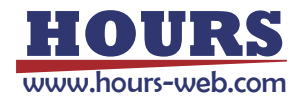

# Fine-E53C系列压电控制器 用户手册

版本:V4.0 日期:2020.10

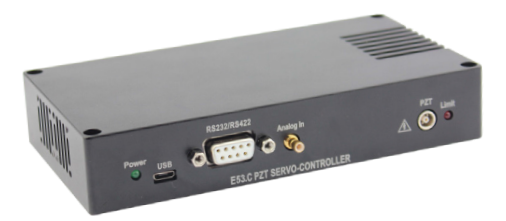

本文档介绍了以下产品:

■ Fine-E53C 压电控制器 1 通道 主控通信

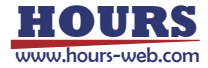

## 声明

## 声明!

本用户手册为 Fine-E53C 系列压电陶瓷控制器综合用户手册,具体使用本控制器前,请详细阅 读本用户手册。使用过程中应按手册中的说明进行操作,若存在问题,请与本公司联系,寻求技术支持。 如未按本手册操作或自行对本产品进行拆卸改造,本公司将不对由此所产生的任何后果承担责任。

请阅读以下内容,以避免人身伤害,并防止本产品或与其相连接的任何其它产品受到损坏。为 了避免可能发生的危险,本产品只可在规定的范围内使用。

#### 须知!

- > 请勿触摸产品及其附件的任何裸露端。
- > 内部有高压,不得私自打开机箱。
- 请勿带电拔插输入线、输出线、传感器电缆。
- > 清保持产品表面清洁及干燥 不要在潮湿或静电较大的环境下操作。
- > 使用完毕后,关闭控制器开关前应先将输出电压清零,并将闭环状态时换为开环状态。

#### 危险!

- > 本手册描述的压电功率放大器是能够输出高电流的高压设备,如果使用不当会引起严重的甚至 是致死的伤害。
- 强烈的建议您,千万不要触碰任何连接高压输出的部分。
- 特别注意如果您连接了除本公司以外的其它产品,请遵循通用的事故预防规程。
- 从事高压放大需要培训专业的操作人员。

#### 警告!

- ▶ 如果电压超出 PZT 的可承受范围,将会对 PZT 造成永久损坏。PZT 两极加入电压前,必须确 保 PZT 的正负两极接法正确,且操作电压在这个 PZT 允许范围内。
- 如果仪器的更改或维护不是专业人员进行,维护不当或因非正确使用造成的后果,本公司不承 担任何责任。
- 更改或维护必须且只能由专业的人员进行。在维护时,只能使用原装部件。

#### 谨慎!

Fine-E53C系列控制器机壳为散热导体,需要被安装在水平面上具有3CM空气流通面积的 区域内,或者安装在具有散热装置的平面上。垂直方向防止内部对流,不充足的气流将会引起设 备过热或仪器过早损坏。

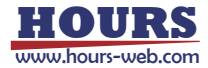

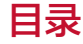

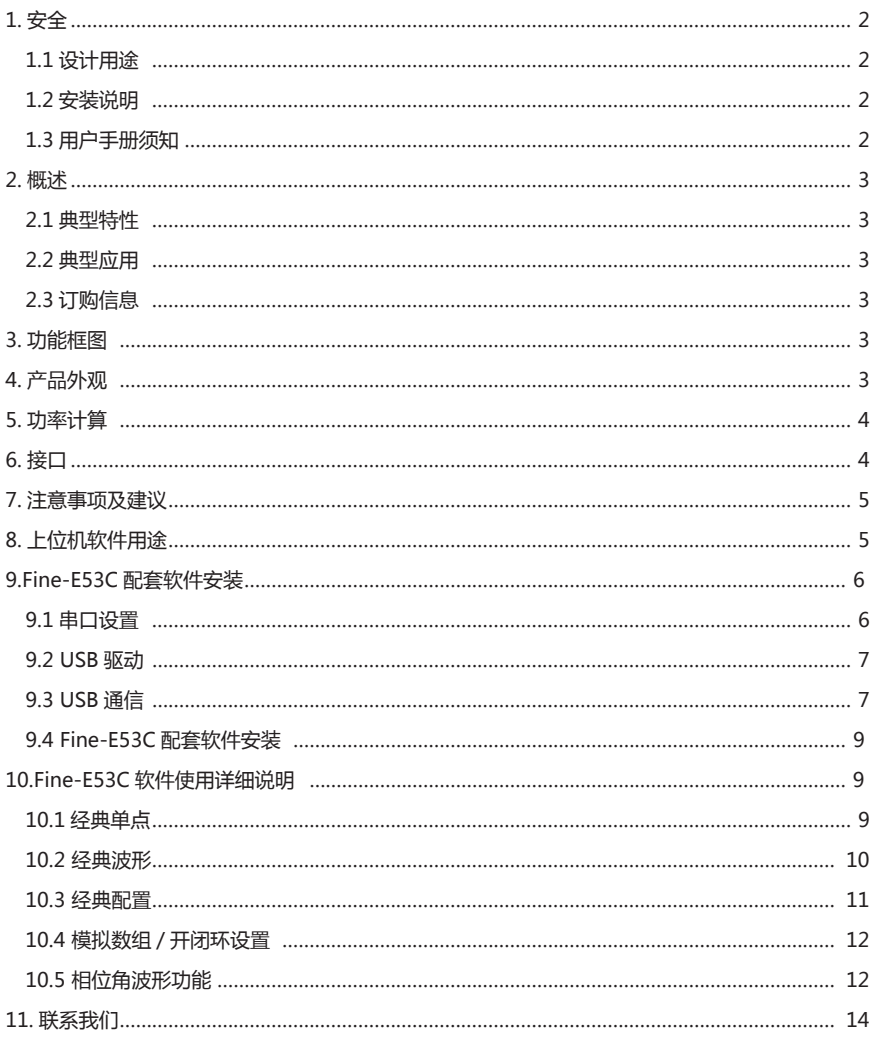

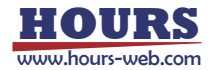

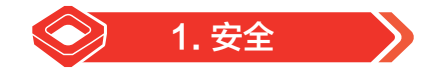

## 1.1 设计用途

- ▶ 压电控制器表面请保持清洁、干燥, 请勿在潮湿或静电较大的环境下操作。
- 压电控制器用于驱动容性负载(例如压电陶瓷促动器)。
- 压电控制器不得用于同名的其他产品用户手册。
- 特别注意压电控制器不能用来驱动阻性或感性负载。
- ▶ 压电控制器可用干静态和动态的操作应用。

## 1.2 安全说明

压电控制器是以国家认可的安全标准为依据,使用不当可能导致人身伤害或损坏控制器。运营 商负责正确安装和操作压电控制器。

- **b** 详细阅读用户手册。
- 请立即排除任何故障和因故障引起的安全隐患。

如果保护接地导线未连接或连接不正确,将会发生漏电的可能,如果触摸压电控制器可导致严 重的甚至是致命的伤害。

如果私自打开压电控制器操作时,触及带电部件可能导致电击,导致严重的甚至是致命的伤害 或损坏控制器。

- ▶ 只有经授权并且具有相应资质的专业技术人员,方可打开控制器。
- ▶ 在打开控制器时,需断开电源插头。
- ▶ 当以裸露的情况下操作时,不要触摸任何内部部件。

## 1.3 用户手册须知

- ▶ 用户手册中所述内容均为标准产品说明, 特殊产品参数本手册不做详细说明。
- 在公司网站上可提供下载最新的用户手册。
- ▶ 使用压电控制器时,用户手册与压电控制器为一个整体,应放置于系统附近,便于及时查阅。 如果用户手册丢失或损坏,请联系我们的客户服务部门。
- 请及时添加制造商用户手册给出的所有信息,例如补充或技术说明等文件。
- 如果您的用户手册是不完整的,会漏掉很多重要信息,引起严重的或致命的伤害,而导致财 产损失。已阅读并理解用户手册里面的内容,方可安装和运行压电控制器。
- 只有经授权符合技术要求的专业人员,才可安装、运行、维护和清洁数字式压电控制器。

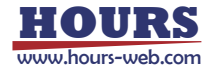

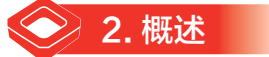

### 2.1 典型特性

- **2** 1 通道小体积一体化设计 24V (20~30V) 1.5A 36W 2 峰值电流 1A
	-
- ▶ 平均电流 60mA → P 空载带宽 10KHz → → → → 输出短路保护

## 2.2 典型应用

压电陶瓷驱动 压电物镜驱动

## 2.3 订购信息

- ▶ Fine-E53C——开环驱动器,模拟与上位机通信控制,可根据用户需求定制为:
- ① 12 倍增益 /0 ~ 120V 输出(默认) ② 15 倍增益 /0 ~ 150V 输出

→ 3. 功能框图

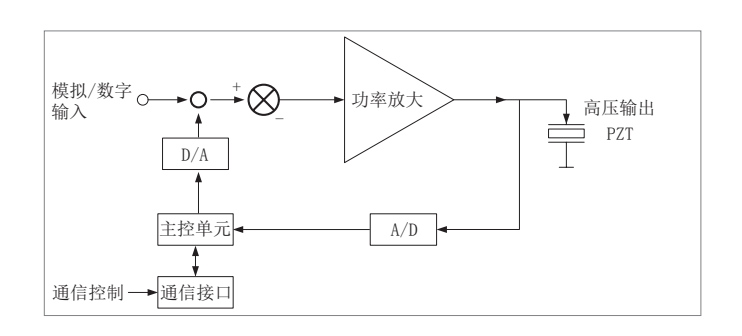

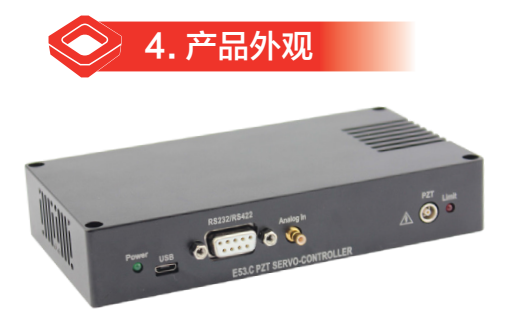

3

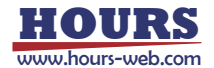

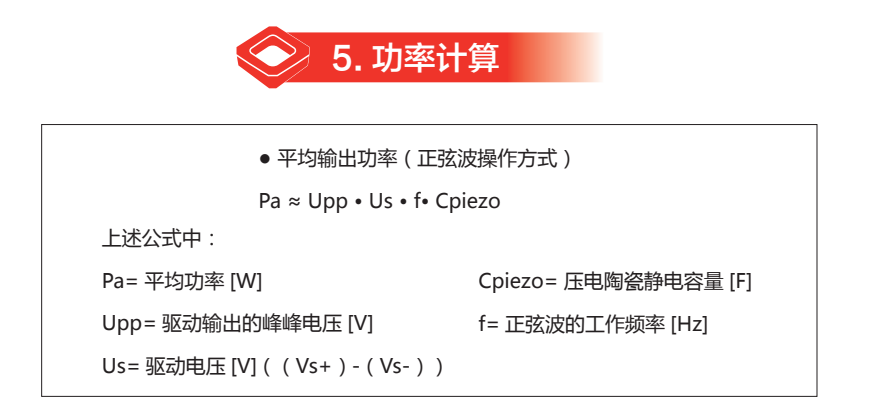

额定功率下,输出电压 / 频率曲线

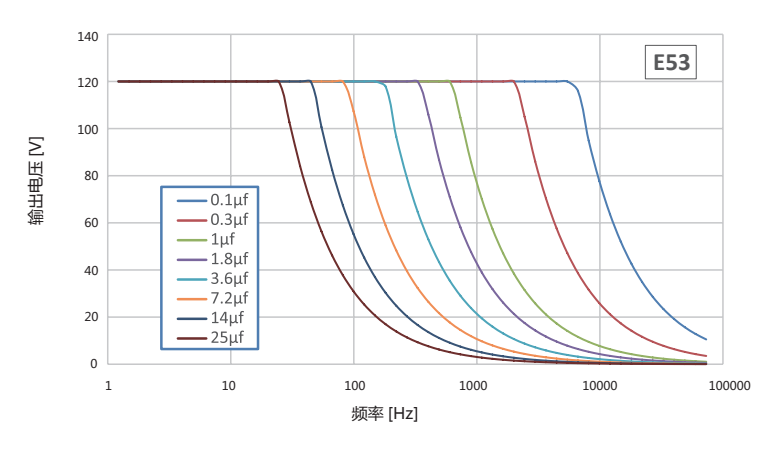

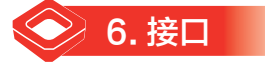

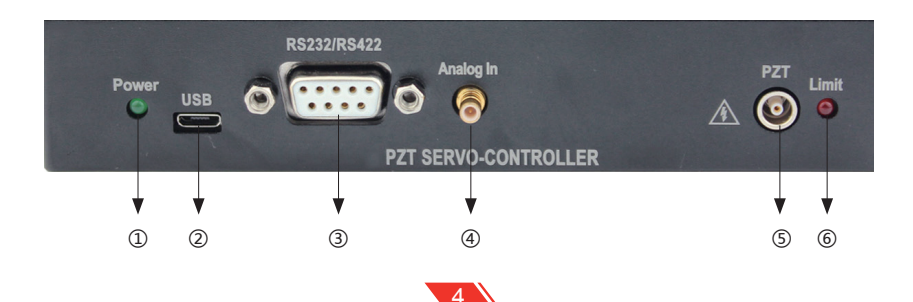

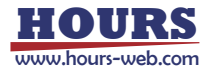

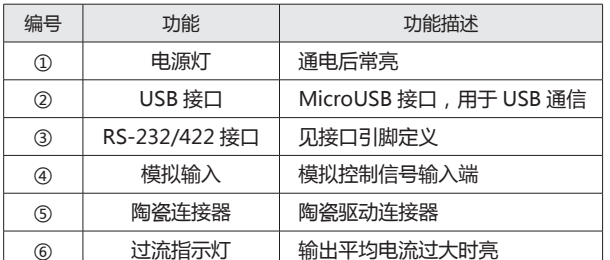

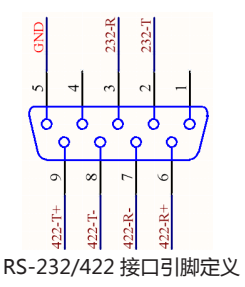

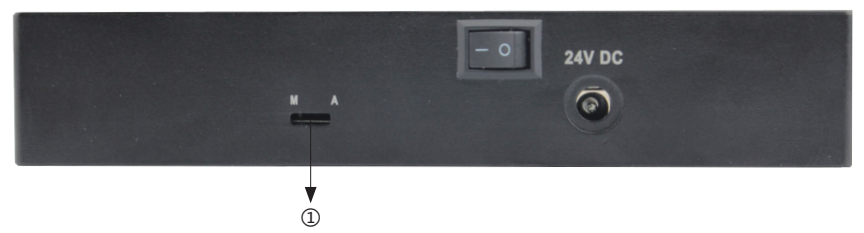

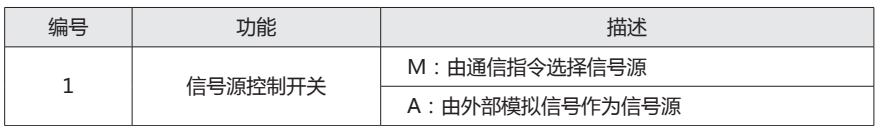

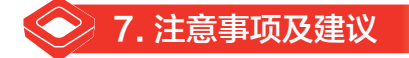

- ▶ 本产品不可以用来驱动感性负载, 如果驱动感性负载可能造成产品损坏。
- ▶ 如无需要, 请不要轻易拧动电位器。

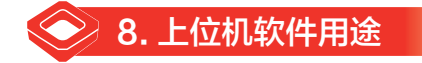

利用先进的计算机控制系统在 WINDOWS 操作系统的配合下,通过上位机控制软件,实 现Fine-E53C 压电控制器的可视化控制。软件通过经典单点、经典波形、经典配置、 模拟数组 / 开闭环设置 、相位角波形功能来分别控制 Fine-E53C 的各项硬件功能。达到方便、直观、快捷的 控制目的。

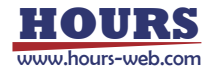

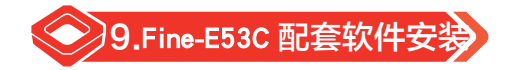

## 9.1 串口设置

注意!串口线的插、拔必须在计算机和控制器接口模块关闭或一端关闭的情况下进行操作,否则 可能将烧坏计算机串口或控制器接口模块的串口芯片!

Fine-E53C 前面板提供一个 9 孔 D-SUB 连接口,使用出厂提供的串口线缆连接 Fine-E53C 和 PC 机,能方便地与电脑配合使用终端程序进行通信。如果 PC 机只有一个串口,默认为 COM1。

以 Windows XP 系统为例, 串行端口默认设置如下表:

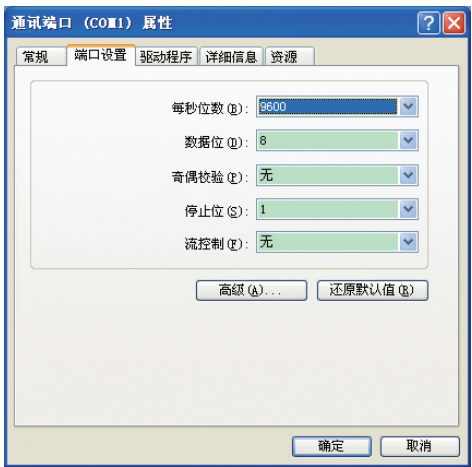

计算机软件通过 RS-232 串口控制时,在计算机界面可以选择串口通道及波特率,连接前请 确认 COM 口和波特率是否与 Fine-E53C 模块一致,否则连接失败。

将控制器下位机的输入方式选择为软件控制方式,也可以保持主界面,打开计算机,运行控制 器接口模块上位机软件进行相应控制。

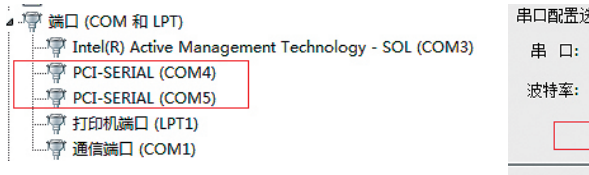

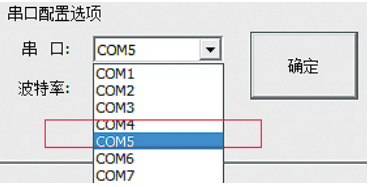

选择软件串口相互对应即可。

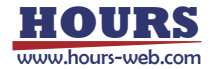

#### 9.2 USB 驱动

适用于 Win7 32bit /64bit、Win8.1 64bit、Win10 64bit

#### 9.3 USB 通信

#### 9.3.1 硬件要求

- 本例程安装为 Win7 操作系统的计算机 , 其他操作系统类似安装驱动;
- ▶ Win8.1 64bit、Win10 64bit、Win7 64bit、 win7 32bit 均支持;
- $\triangleright$  配有生产的 Fine-E53C 系列控制器;
- ▶ USB2.0 标准连接线;
- 以上各部分运转正常情况下 , 安装 USB 驱动软件。

#### 9.3.2 安装过程

在 Fine-E53C 前面板上提供一个微型 USB 接口,请通过本厂附带的 USB 电缆连接 PC 机和 Fine-E53C显示与接口模块,然后打开系统。

Windows 操作系统环境下的 USB 驱动安装过程

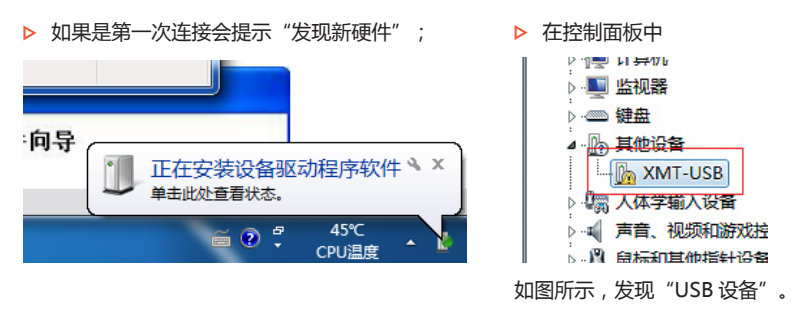

 $\triangleright$  请找到目录 "usb 驱动资料 \win7 8 10 驱动以及工具"。

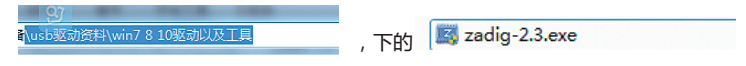

双击以管理员身份安装,之间的对应关系。

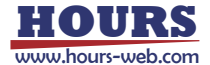

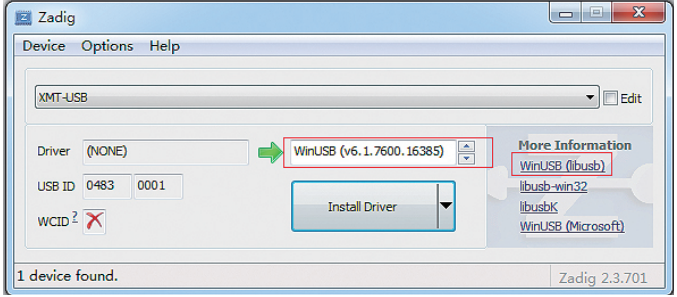

▶ 单击安装按钮, "Install Driver" 。进行下一步单击"安装"。如下图所示,单击安装并

勾选信任框。

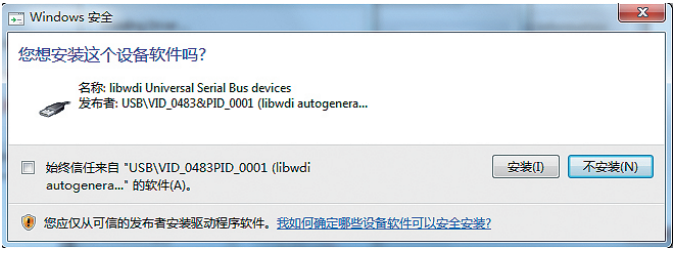

弹出提示安装成功。

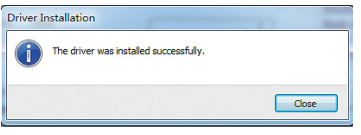

单击"完成",则 USB 驱动程序安装完毕;

在设备管理器可以看到,表示安装驱动成功可以进行 usb 模式的通信。

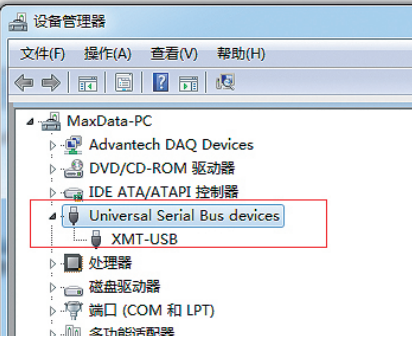

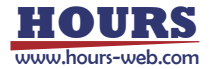

## 9.4 Fine-E53C 配套软件安装

双击 "Fine-E53C 控制软件 .msi" , 如下图所以, 在配套软件目录下面。

<sup>图</sup> E53C控制软件.msi 2018/3/16 10:38 Windows Install... 2.356 KB

单击下一步,即可完成软件安装。

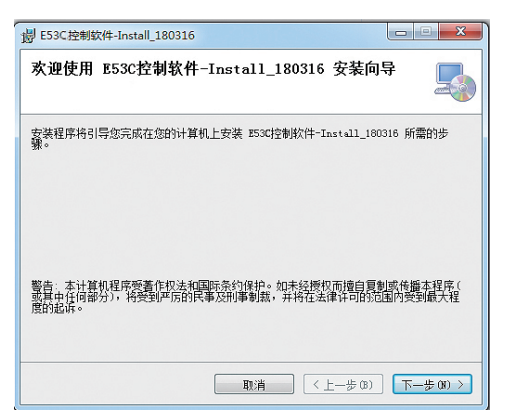

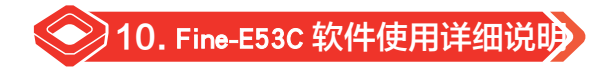

## 10.1 经典单点

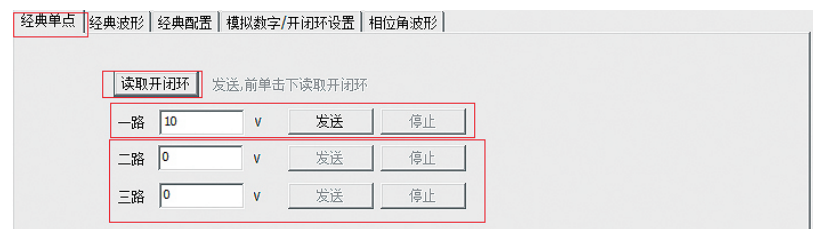

一路发送单点数据:

选择"经典单点",然后点击"读取开闭环",在一路发送电压编辑框中填写 10 (如果是开环 代表 10 伏特,如果是闭环相应的 10 代表 10 微米),确认无误单击"发送"按钮,完成发送任务。 单击"停止"按钮,驱动器停止输出。

同理二路、三路发送相应的数据。

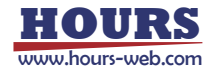

## 10.2 经典波形

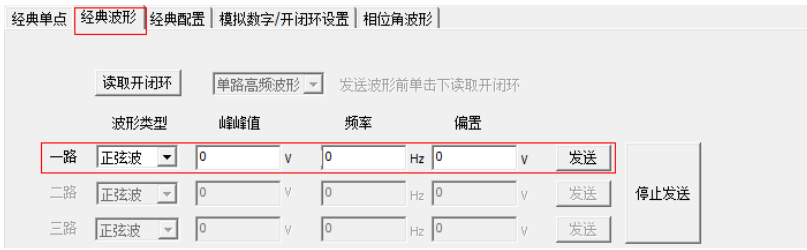

1. 单击"读取开闭环",读取到开闭环数据,与下位机配套。

2. 在发送波形下拉框中选择"单路高频波形"或是 "多路并发波形"

单路高频波形,频率以做到 1K 到 4K 赫兹之间。

多路并发波形,三路可以不同频率幅值偏置 在 1K 赫兹以内。

3. 单击"波形类型",选择要发送的波形类型,例如:正弦波,方波,三角波,锯齿波。

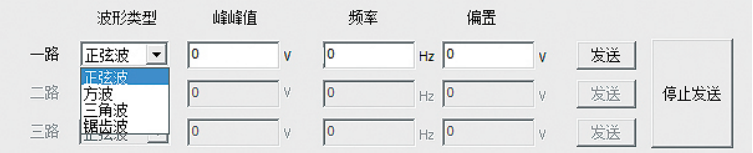

4. 分别填写峰峰值 频率 偏置 (一般为峰峰值的一半), 波形发送满足 U2fC< 功率。

U 代表电压,单位伏特

f 代表频率,单位赫兹

C 代表电容值 ,单位法拉

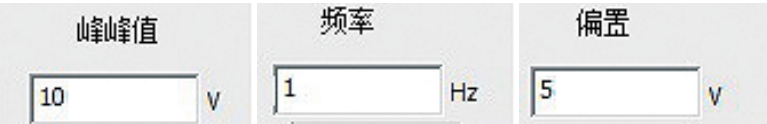

5. 检查好填写的数据值,单击"发送"按钮,完成一路的数据波形发送工作。

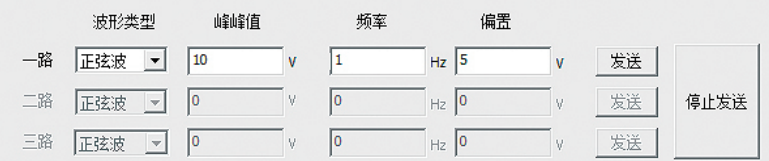

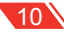

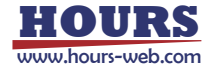

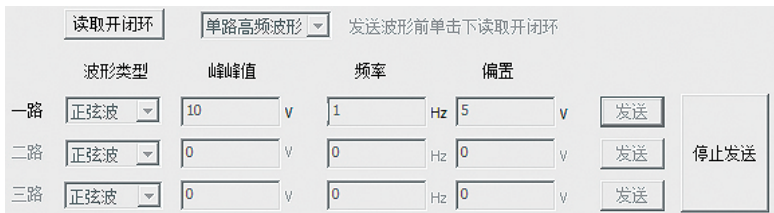

#### 6. 实际运行如下图所示, 单击"停止"按钮完成波形输出停止。

## 10.3 经典配置

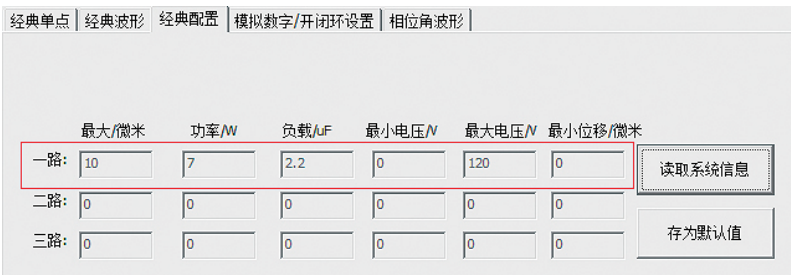

#### 经典配置

单击"读取信息"按钮,待数据由下位机传到上位机后,单击"存为默认值",完成对这台电 脑上位机控制软件和控制器的匹配工作。(注:同一台电脑读取系统信息读取成功后并存为默认值后, 再次使用配套控制上位机软件时不用再次进行经典配置、读取系统信息等操作!)。

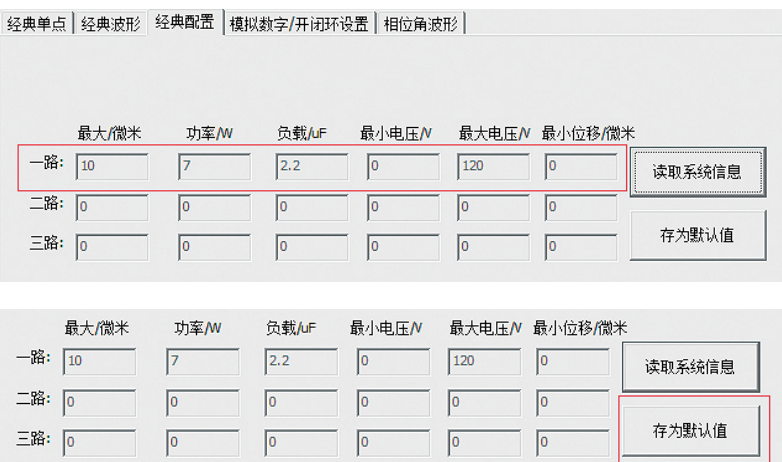

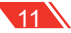

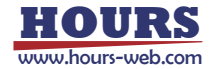

## 10.4 模拟数组 / 开闭环设置

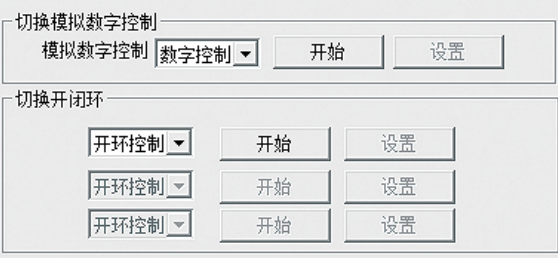

▶ 模拟控制: 通过外部的模拟信号控制此时数字控制即计算机上位机控制失效。

▶ 数字控制:通过计算机上位机控制模拟控制失效。

切换到数组控制:下拉框选择数字控制,然后单击"开始"按钮,这时候,设置按钮亮起,单 击"设置"按钮,完成设置为数字控制!如下图所示:

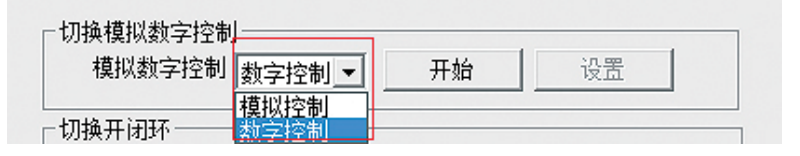

## 10.5 相位角波形功能 - 需要多余一路配套

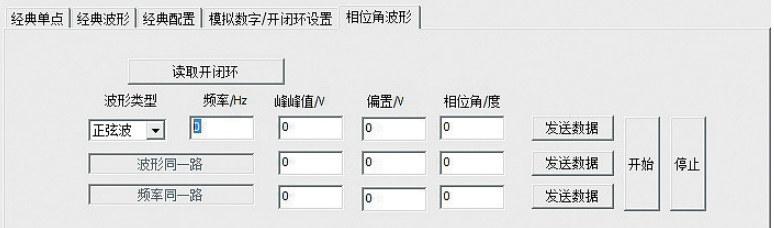

 相位角波形:相同波形、相同频率必须相同 , 峰峰值、偏置,可以不同,相位角范围在 0.0 到 360.0 度之间。

相位角波形控制方式:

首先选择波形类型,然后频率、峰峰值偏置、填写相位角,填写其他几路的相关数据,单机"发 送数据"(此时只是将要发送数据的波形数据值存储到下位机),然后单击"开始"按钮,下位机 收到这个触发命令的执行波形发送命令。

停止发送波形:单击"停止"按钮,停止输出波形。实际如下图所示:

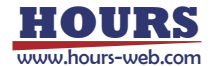

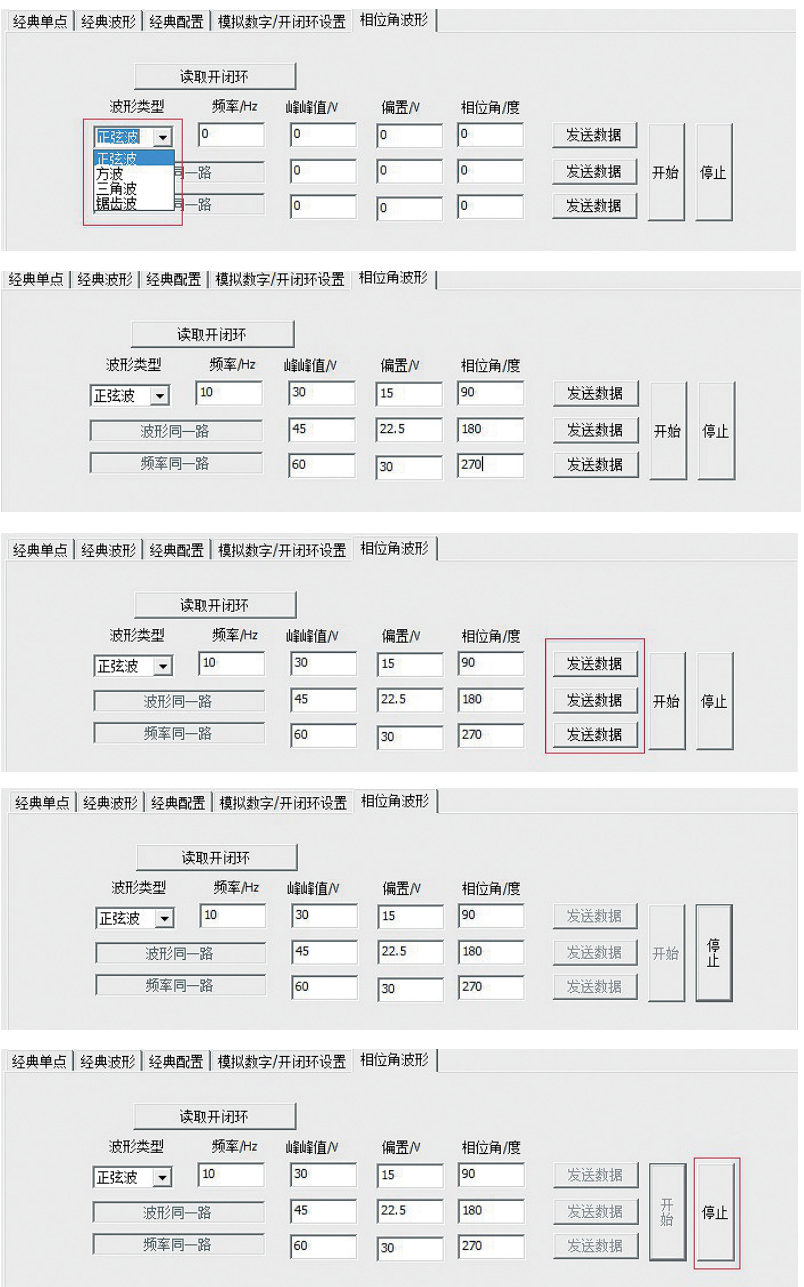

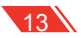